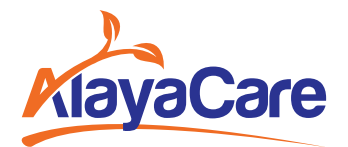

## **How to Join a Virtual Visit from Your Desktop**

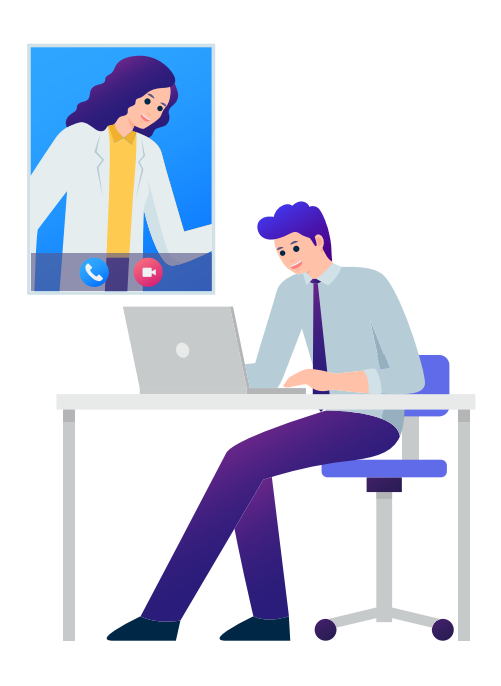

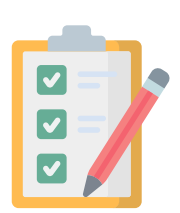

Your computer must be equipped with a microphone and a webcam. You can also use a headset if you have one.

The best web browsers to use for this feature are:

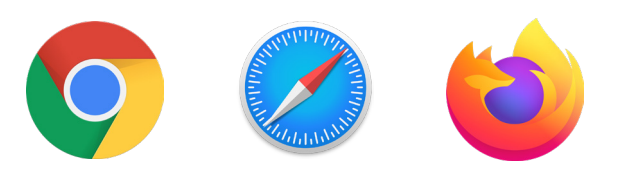

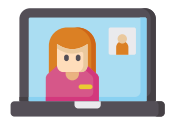

## **Joining A Virtual Visit**

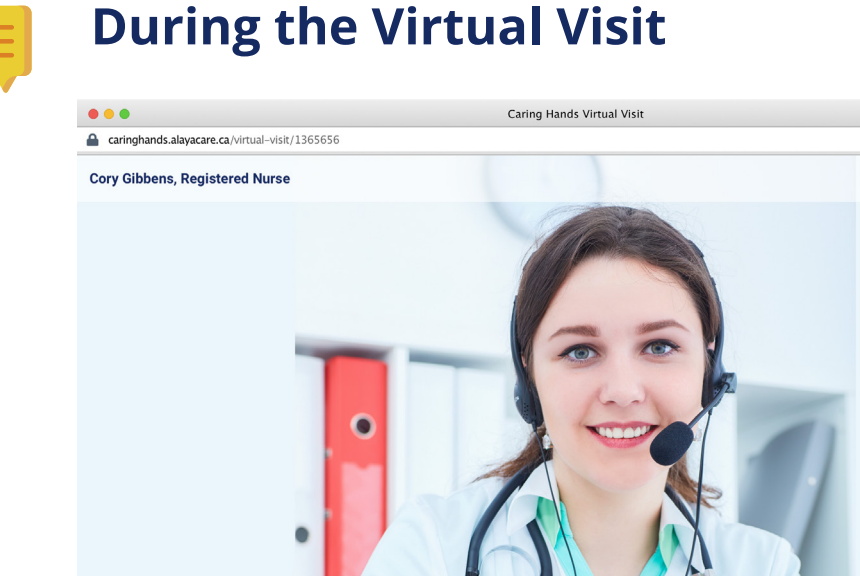

Caring Hands Your "Nursing" virtual visit is scheduled from 9:00 to 9:30

Once your caregiver has joined the call and enabled their microphone and camera, you will be able to see and hear them. Your image will appear in the bottom right corner.

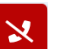

Hang up and end the call.

Press to mute your microphone.

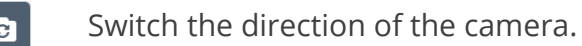

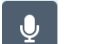

## **Preparing For a Virtual Visit**

## **Ending the Virtual Visit**

When your visit is over, you or your caregiver can hang up to end the call. When you hang up, you will receive a message informing you that your virtual visit has ended.

**Cory Gibbens, Registered Nurse** 

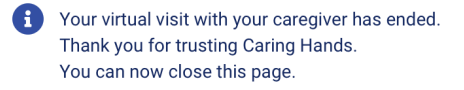

Log in to your email on your preferred computer browser and open the email from your caregiver.

Before the scheduled start time of your visit, your caregiver will send you an email that contains information about the timing of your visit, the service you are receiving, and the name of your caregiver.

When it is time for your visit, click the **Join virtual visit** button.

The video session with your caregiver will open as a separate window in your browser.

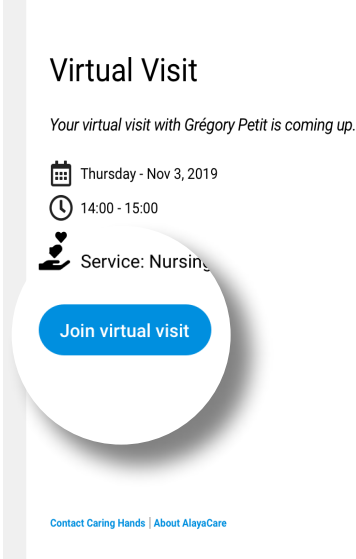

When you join the call, enable your microphone and camera in your browser by clicking **Allow**.

You will only be prompted to do this the first time you join a virtual visit from a specific web browser.

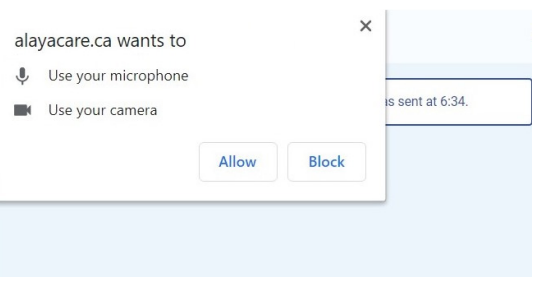

MM:SS C 0 FR

Press to open the help guide.

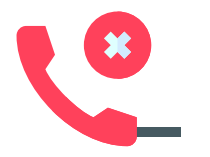

If your caregiver hangs up, you will receive a message indicating that the caregiver has hung up.

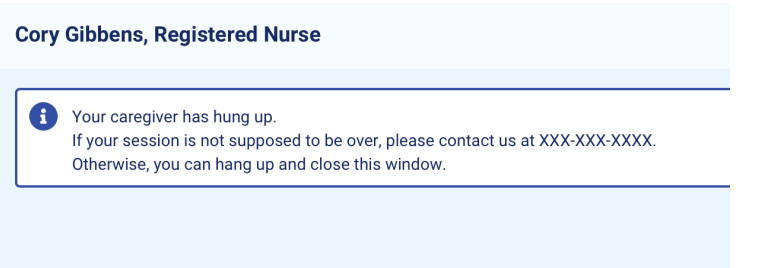

If the visit is not supposed to be over, call the number provided in the message. Otherwise you can press the hang-up button and click to close out of the window.

**If you require additional assistance, please connect with your care provider.**

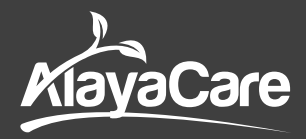